## **MANUAL PENGGUNA PEMILIHAN BIODATA BAGI PEKERJA ASING BINAAN CLAB**

1. Sila layari laman web *http://e-clabbiodata.com.my/Login*

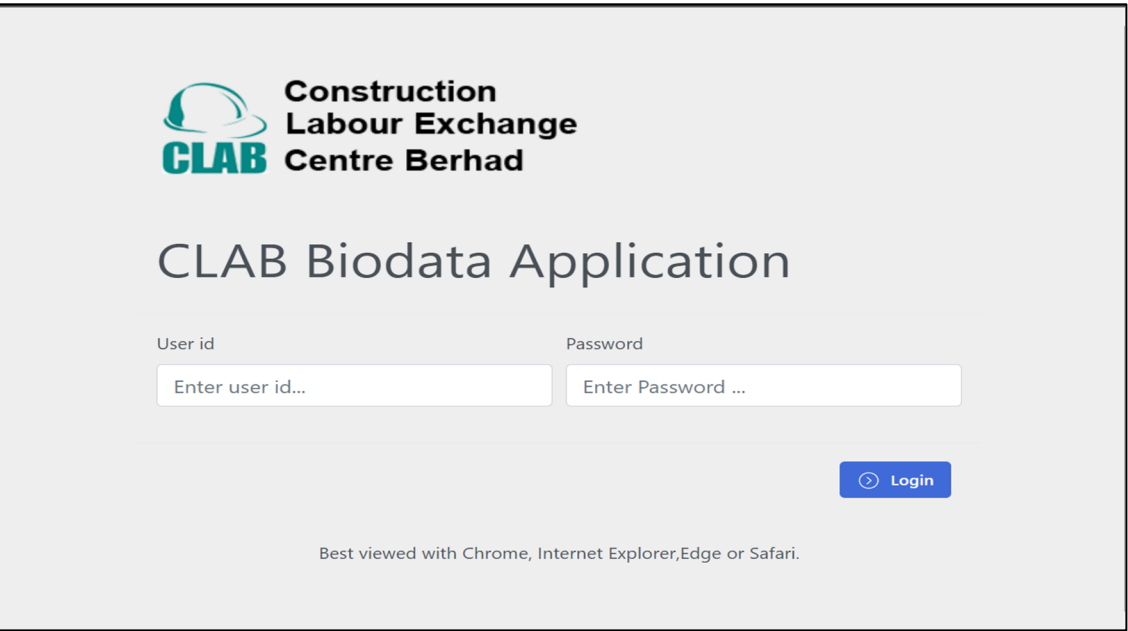

- 2. Login laman web menggunakan ID Pengguna dan Kata Laluan yang sama seperti CIMS-CIDB *Nota: Sekiranya pihak majikan masih lagi tidak memperbaharui Sijil CIDB, sila lakukan perkara tersebut sebelum log masuk ke dalam sistem*
- 3. Sila klik Biodata List bagi senarai pekerja:

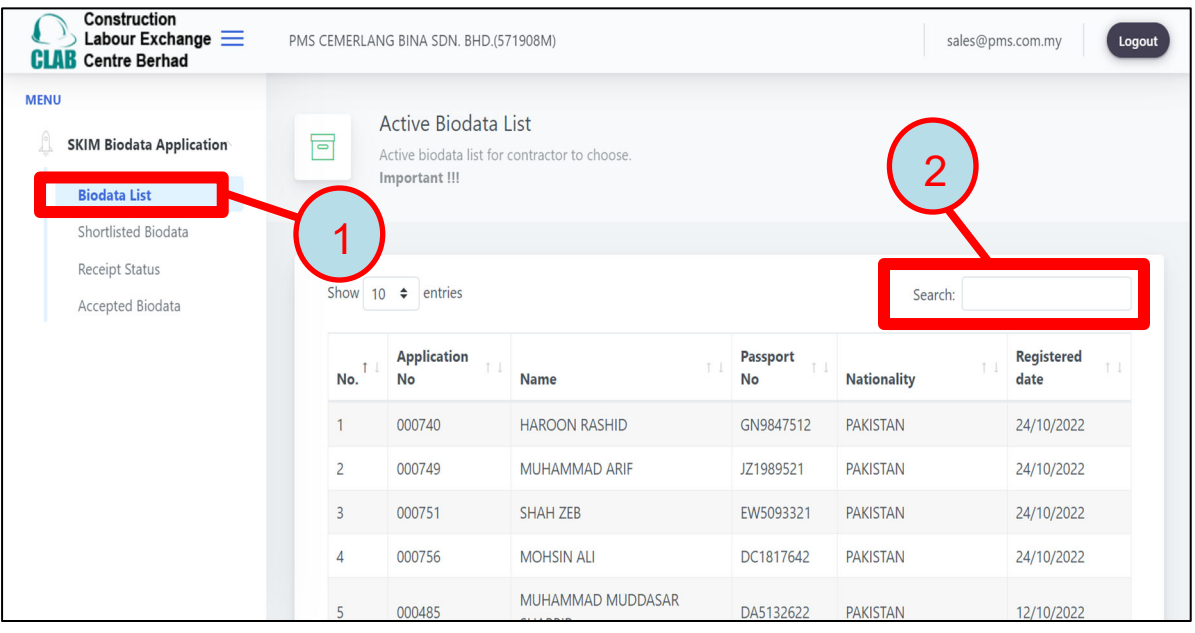

Nota: Senarai pekerja akan terpapar secara rawak dan majikan boleh memilih berdasarkan Warganegara melalui *filter* yang diberikan.

**4.** Senarai pekerja akan tertera mengikut warganegara dan majikan boleh memilih dengan menekan butang *VIEW* atau *PRINT***.**

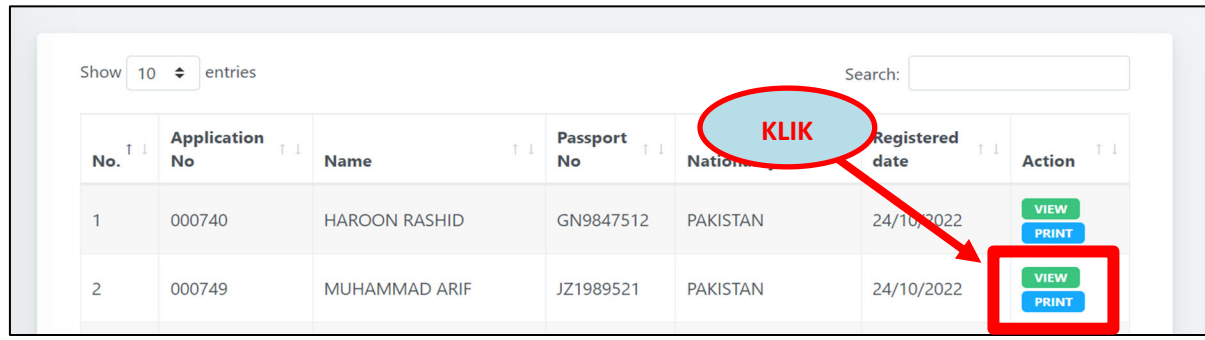

5. Majikan boleh meneliti biodata lengkap bagi setiap pekerja di dalam sistem dengan menekan butang **VIEW dan PRINT.**

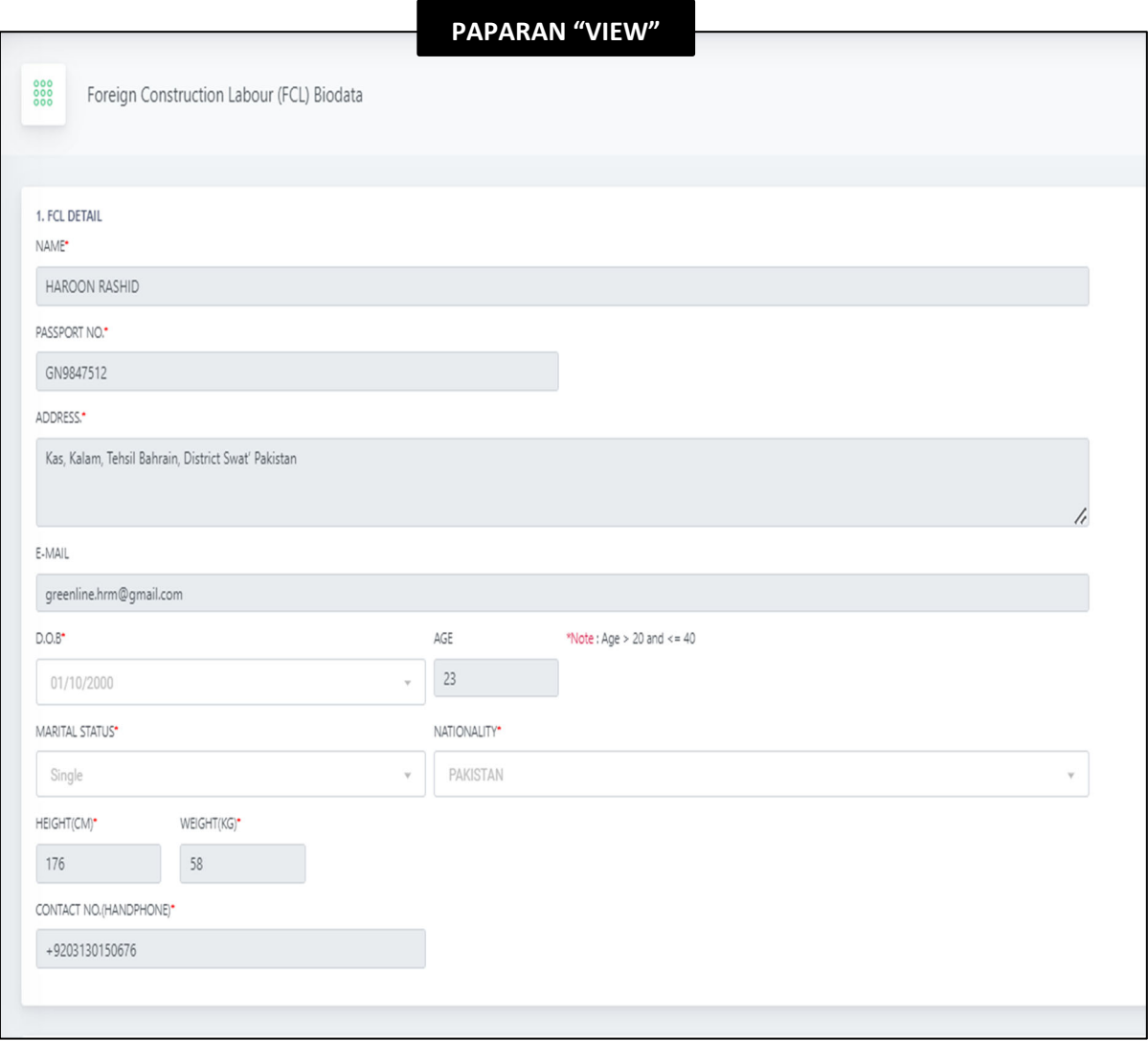

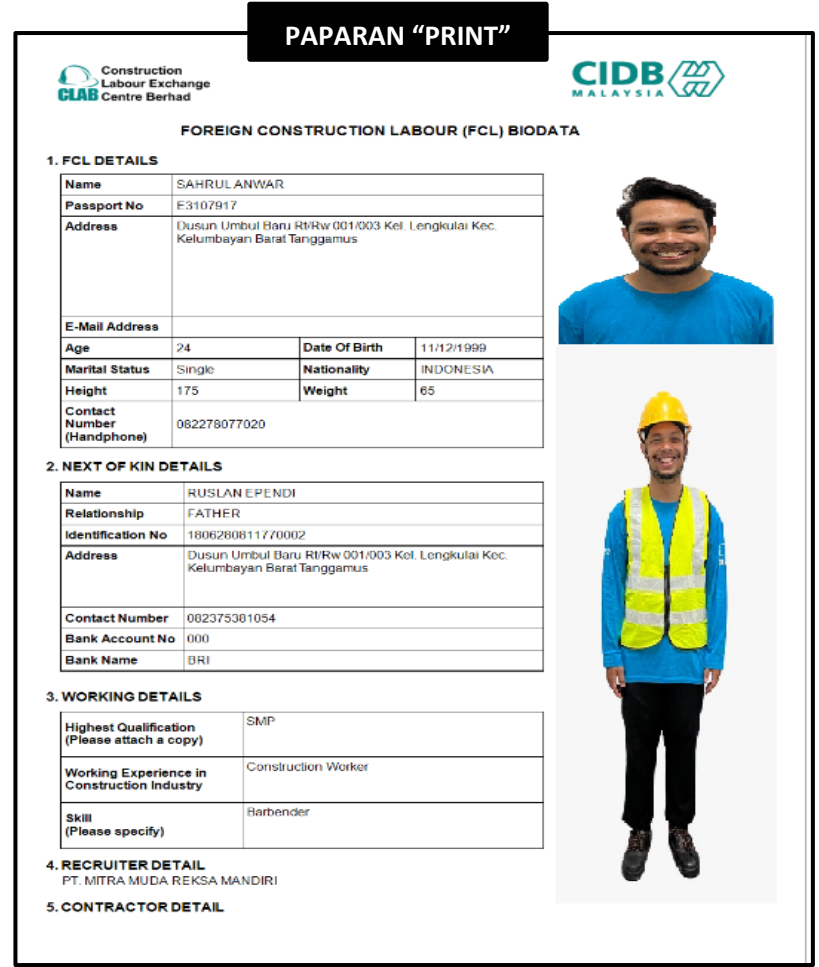

6. Sekiranya majikan telah **BERSETUJU** untuk memilih pekerja tersebut, majikan boleh menekan butang **CHOOSE**.

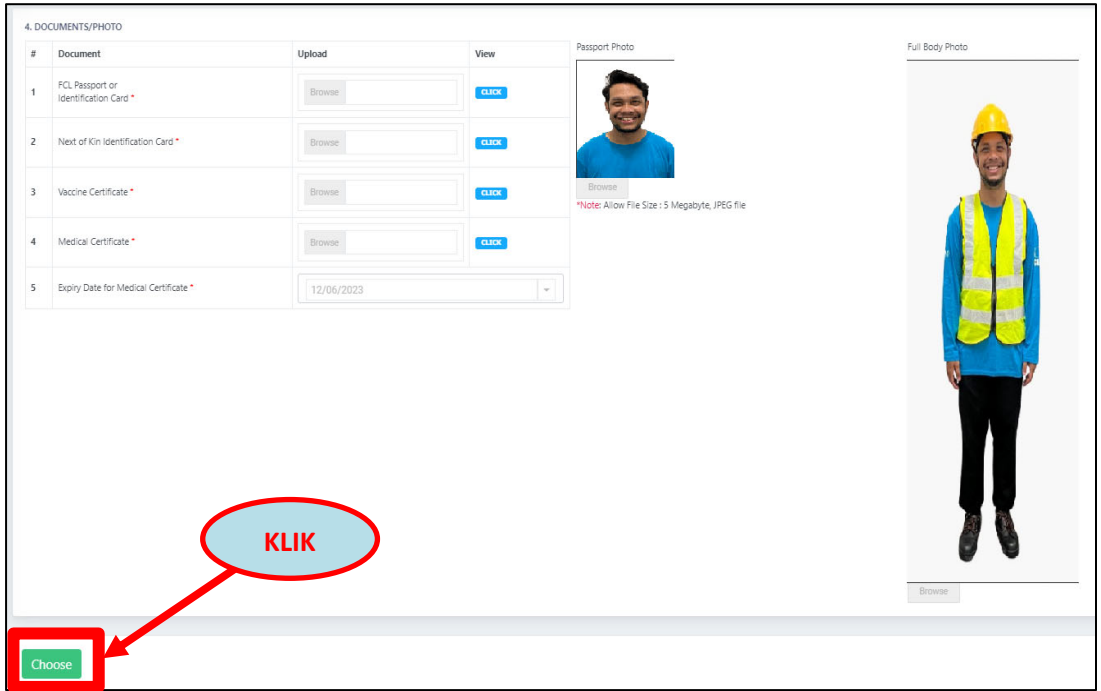

7. Selepas pemilihan biodata pekerja dilakukan, biodata tersebut akan ke bahagian **SHORTLISTED BIODATA** dan majikan perlu memasukkan nombor resit bayaran untuk mengemukakan permohonan.

*Nota: Biodata yang berada di bahagian ini untuk simpanan selama tiga (3) hari sahaja. Jika lebih daripada tempoh yang diberikan, biodata tersebut akan terhapus secara automatik.* 

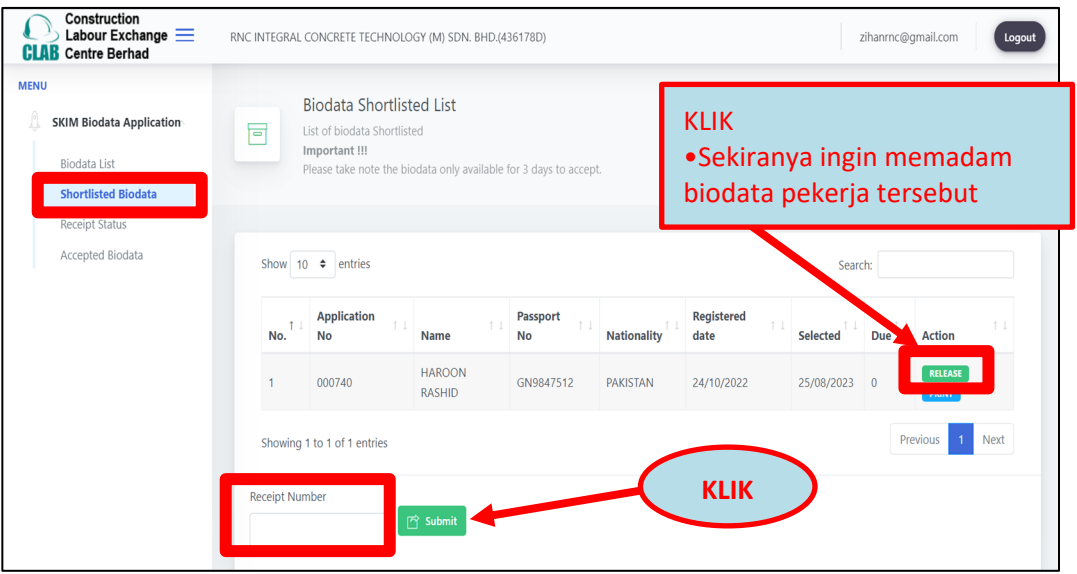

- 8. Setelah selesai, pihak CLAB akan mengesahkan permohonan tersebut beserta biodata yang dipilih oleh majikan.
- 9. Kami akan memaklumkan tarikh ketibaan pekerja di Malaysia kepada majikan melalui emel yang didaftarkan.
- 10. Status permohonan boleh disemak di bahagian **RECEIPT STATUS** dan klik pada bahagian **VIEW BIODATA**  untuk status pekerja yang **DILULUSKAN** atau **DITOLAK.**

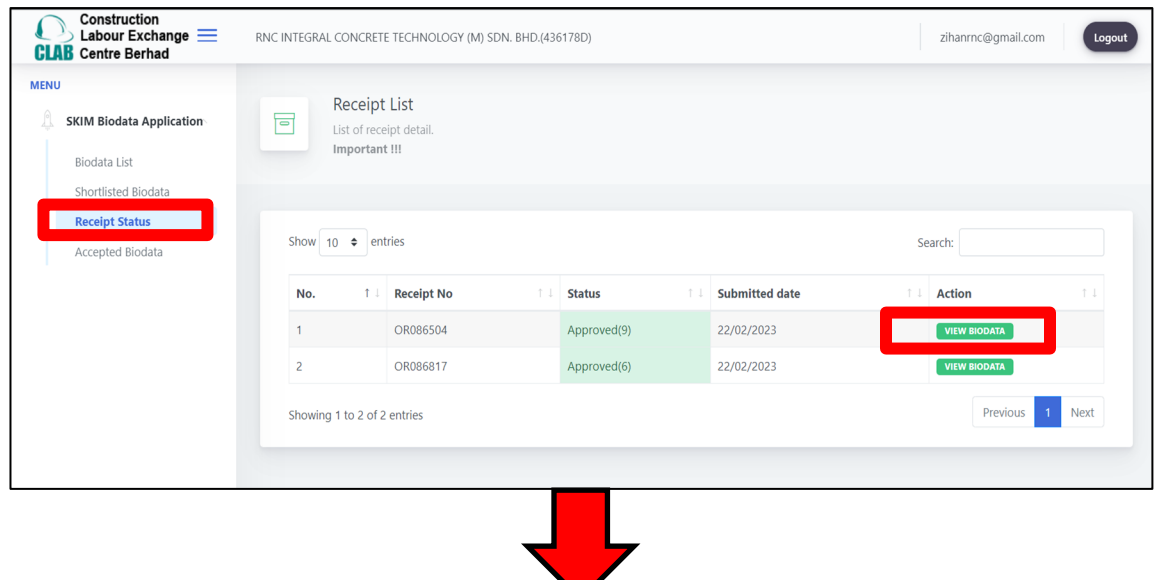

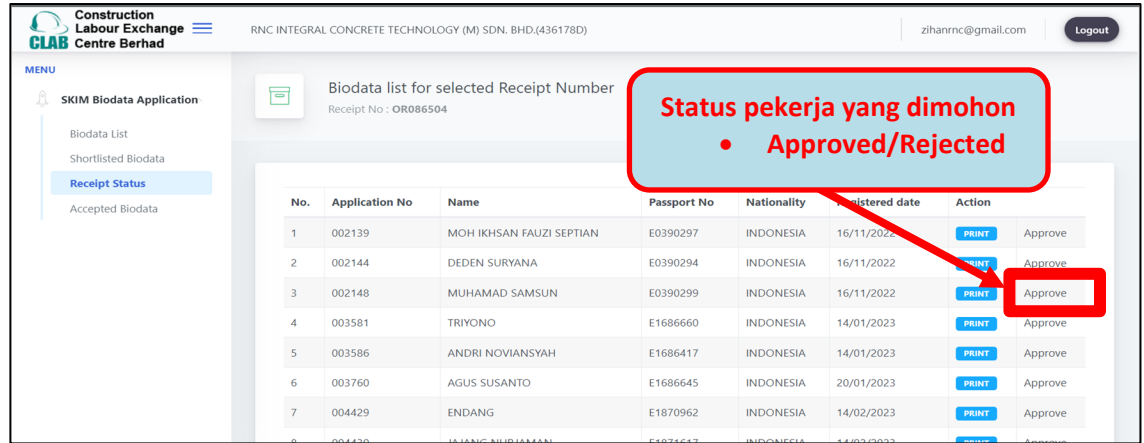

11. Nama pekerja yang diluluskan boleh disemak di bahagian **ACCEPTED BIODATA.**

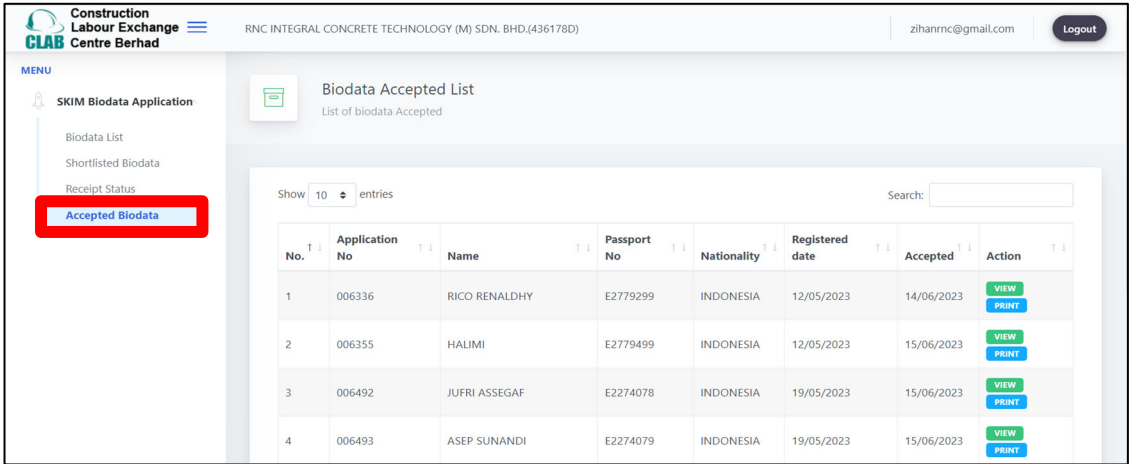